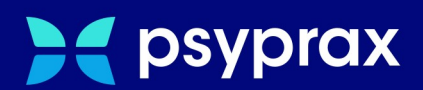

# **D-Doc-Schnittstelle**

**Kurzanleitung**

Version: 1.0.0 / D-Doc-Schnittstelle

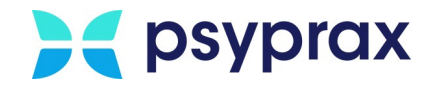

## **Impressum**

Herausgeber:

psyprax GmbH Landsberger Str. 308 80687 München

Der Herausgeber übernimmt keine Haftung für Schäden, die aus der nicht bestimmungsgerechten Verwendung, falsch verstandenen Inhalten oder der Verwendung von veralteten Informationen entstehen.

Alle in diesem Handbuch verwendeten Angaben mit persönlichen oder firmenbezogenen Daten wurden speziell für dieses Dokument erstellt. Sollten Ähnlichkeiten mit realen Personen und/oder Firmen bestehen, sind diese rein zufällig. Verwendete Gebrauchsnamen, Handelsnamen, Warenbezeichnungen usw. können auch ohne besondere Kennzeichnung Marken sein und als solche den gesetzlichen Bestimmungen unterliegen.

#### © Juli 2024:

Alle Rechte sind vorbehalten. Dies betrifft auch den Nachdruck sowie die Herstellung von Kopien und Übersetzungen.

Aus Gründen der besseren Lesbarkeit verwenden wir in allen Texten das generische Maskulinum, Weibliche und anderweitige Geschlechteridentitäten werden dabei *ausdrücklich mitgemeint, soweit dies für die Aussage erforderlich ist. Dieses Vorgehen ist wertfrei.*

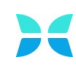

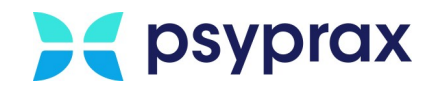

# **1 D-Doc-Schnittstelle**

#### **Disease Management-Dokumentationssoftware (DMP)**

Mit der Software "D-Doc" steht psyprax-Nutzern eine Dokumentationssoftware (DMP) zur Verfügung, welche direkt in die Praxisverwaltungssoftware eingebunden wird. Die im PVS dokumentierten Stamm-, Kassen- und Labordaten werden über eine BDT-Schnittstelle nach D-Doc exportiert.

Die Software kann auf der Homepage des Herstellers [\(https://www.axaris.de/\)](https://www.axaris.de/) erworben und heruntergeladen werden.

## **1.1 Konfiguration in psyprax**

Um D-Doc in psyprax zu konfigurieren, wie folgt vorgehen:

1. In psyprax Hauptmenü "Datei" und Untermenü "Konfigurieren..." öffnen.

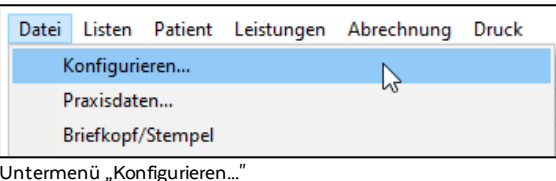

- 2. Im linken Bereich des Fensters "Konfigurieren" den Punkt "D-Doc Austausch" anklicken.
- 3. Im Fenster mit den Einstellungen für D-Doc nachfolgenden Informationen eintragen.

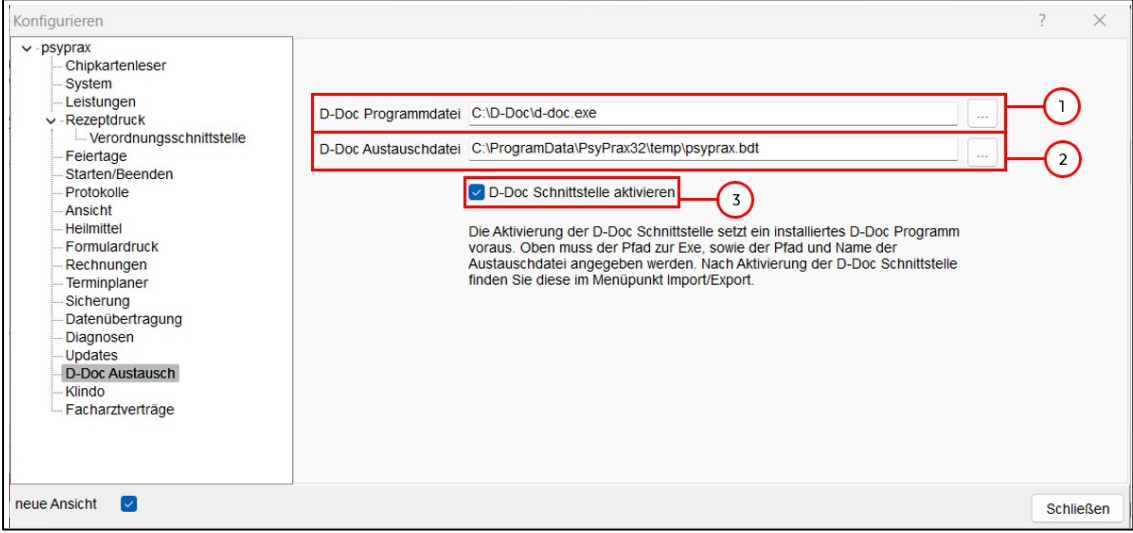

D-Doc konfigurieren

**Notizen**

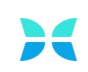

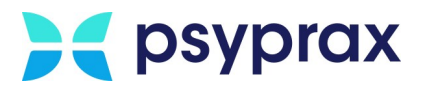

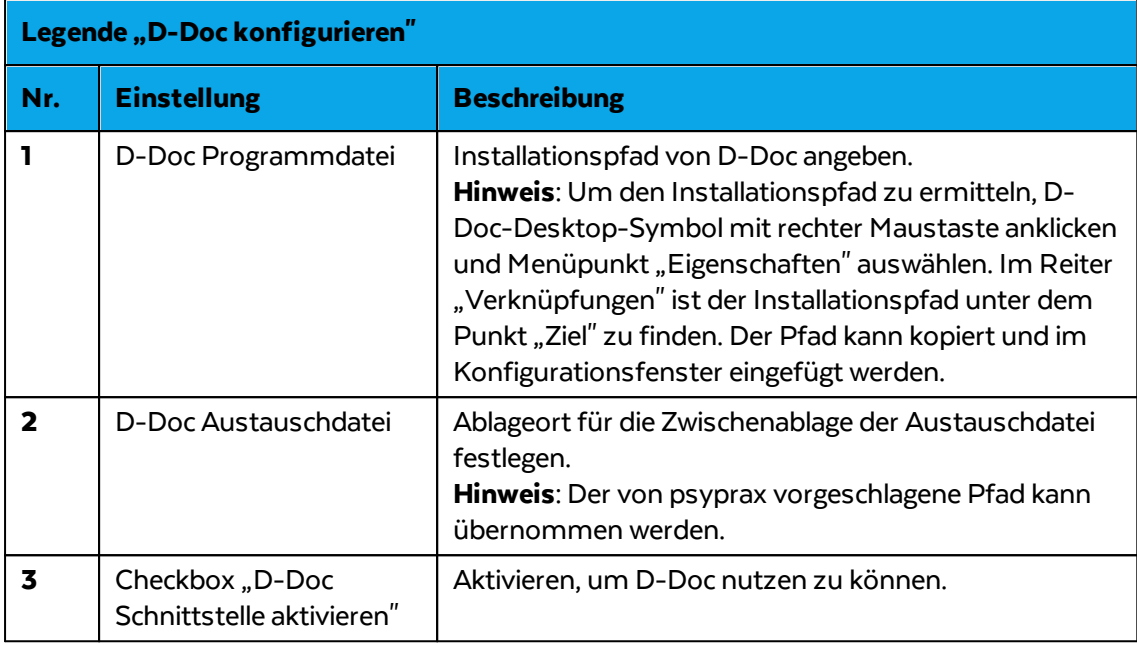

### **1.2 Bedienung**

Um die Daten eines Patienten aus psyprax nach D-Doc zu exportieren, wie folgt vorgehen:

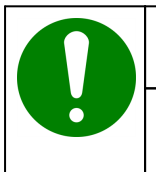

#### **Hinweis**

Aktuell können immer nur die Daten eines einzelnen Patienten exportiert werden.

- 1. In psyprax entsprechenden Patienten auswählen.
- 2. Hauptmenü "Import/Export" und Untermenü "D-Doc" öffnen.

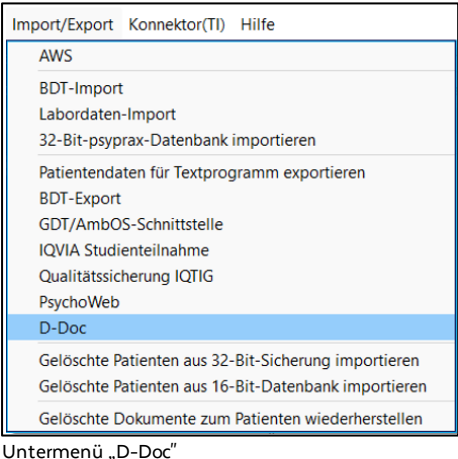

**Notizen**

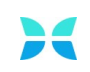

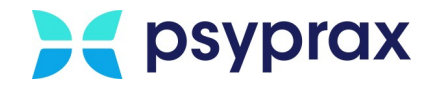

2. D-Docwird gestartet und der Import von BDT-Daten vorbereitet. Im Fenster "Übernahme BDT-Daten" werden die Daten des zu importierenden Patienten angezeigt. Mit Schaltfläche "Ja" bestätigen.

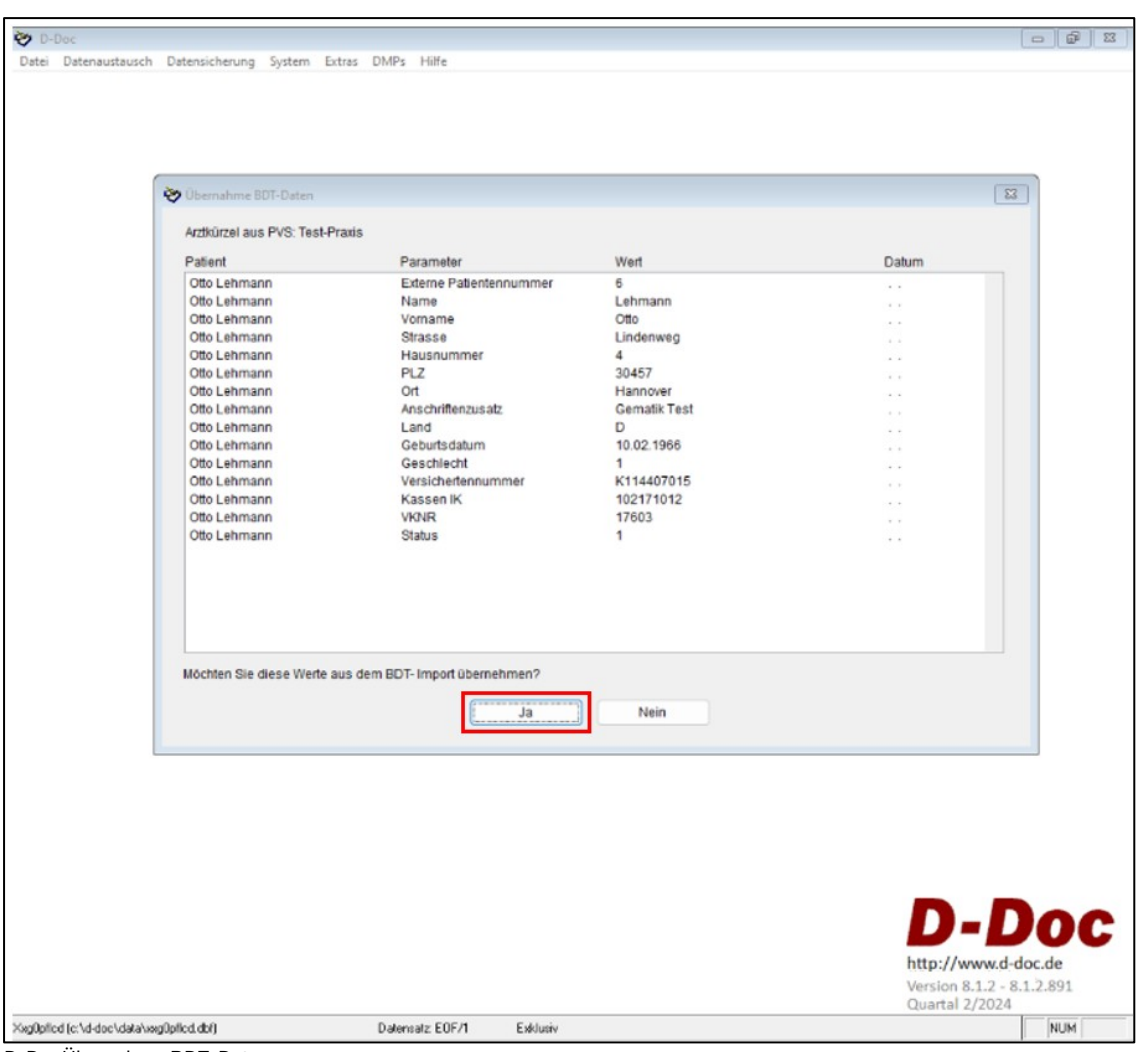

D-DocÜbernahme BDT-Daten

**Notizen**

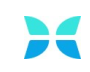